### DataStudio configuration for rotational collision

#### Physics 23

#### Missouri University of Science and Technology

<span id="page-0-0"></span>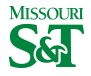

Physics 23 (MS&T) [Rotational Collision](#page-12-0) Rotational Collision Rotational Research Research Rotational Collision Rotational Research Research Rotational Research Research Research Research Research Research Research Research

#### DataStudio icon on desktop

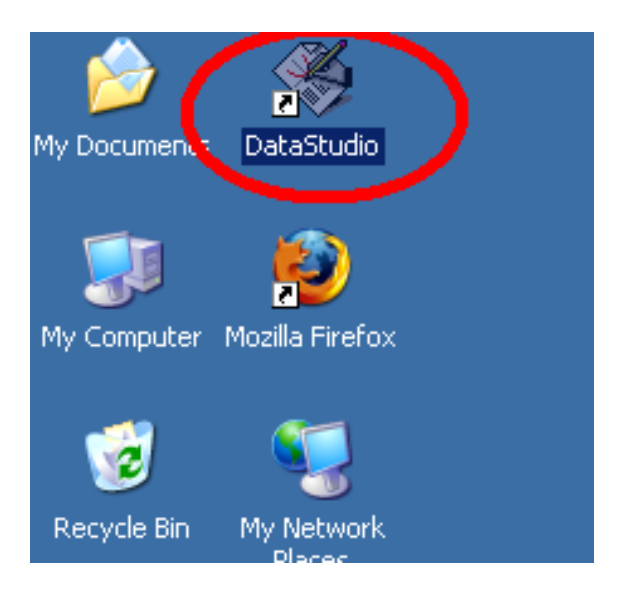

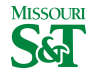

# Create Experiment

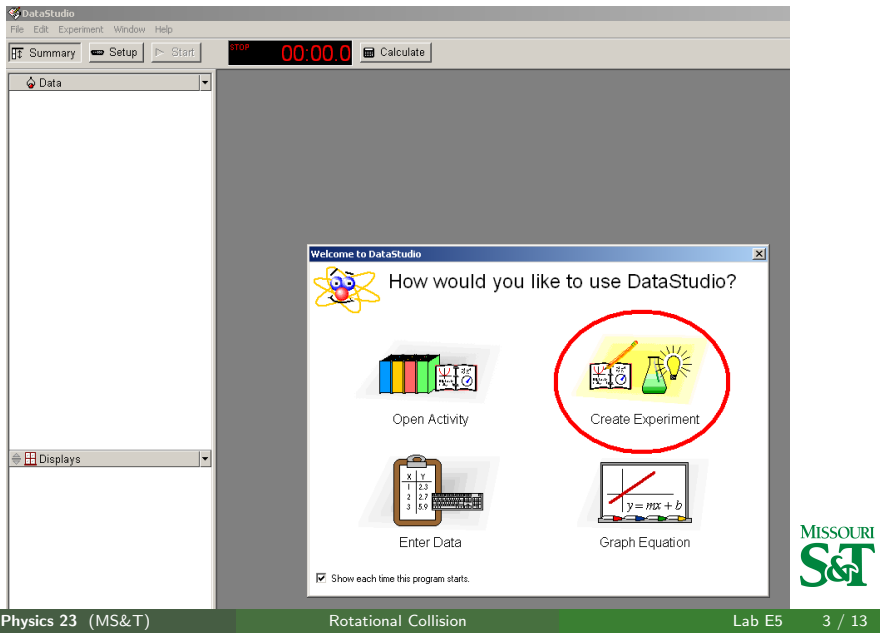

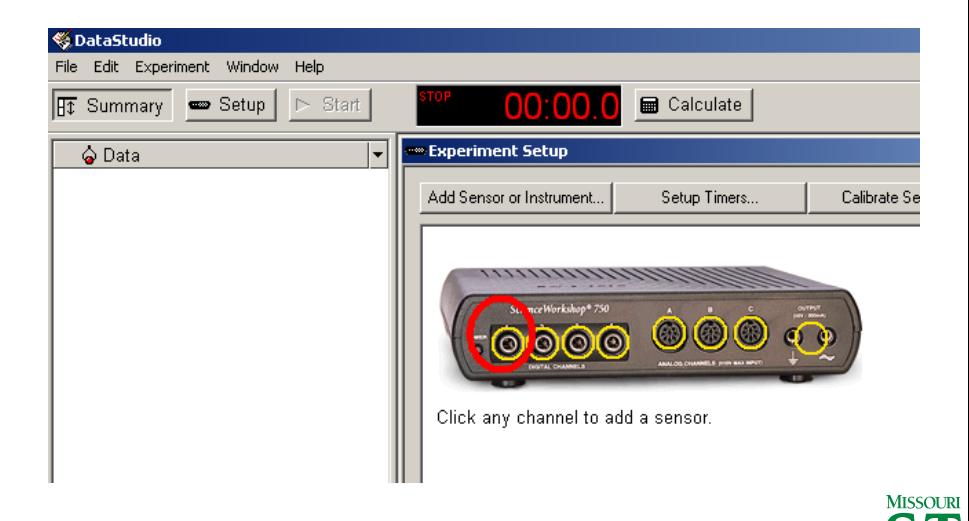

#### Add Rotational Dynamics > OK

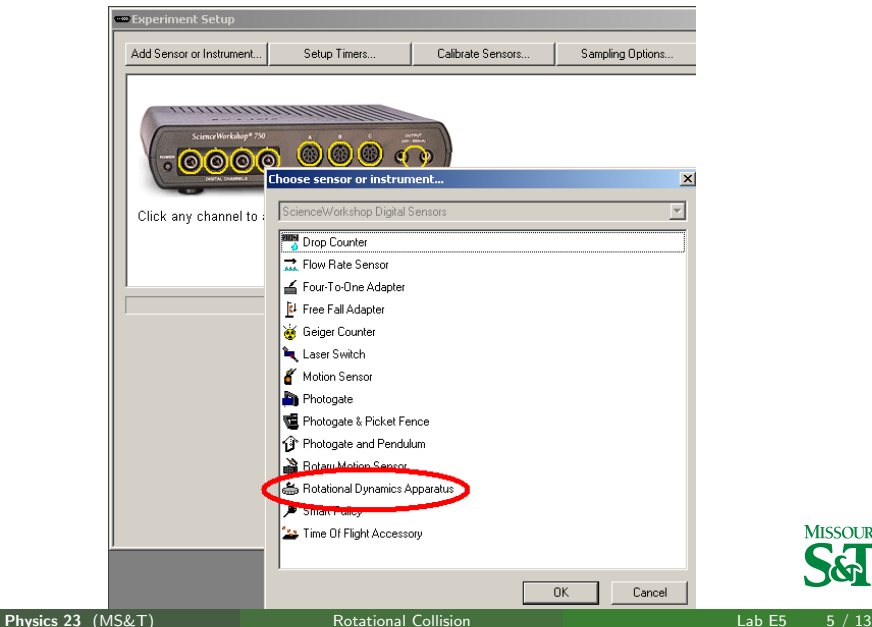

**MISSOURI** 

## Check Angular Velocity only

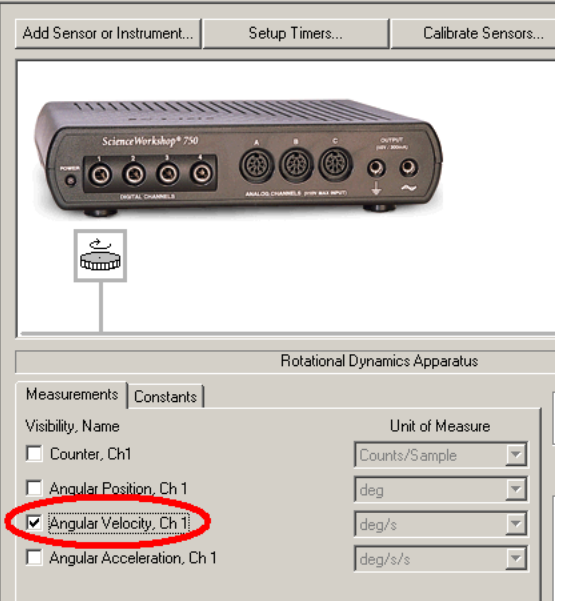

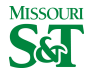

Physics 23 (MS&T) [Rotational Collision](#page-0-0) Rotational Collision Rotational Review Lab E5 6 / 13

#### Increase Sample Rate to 20Hz

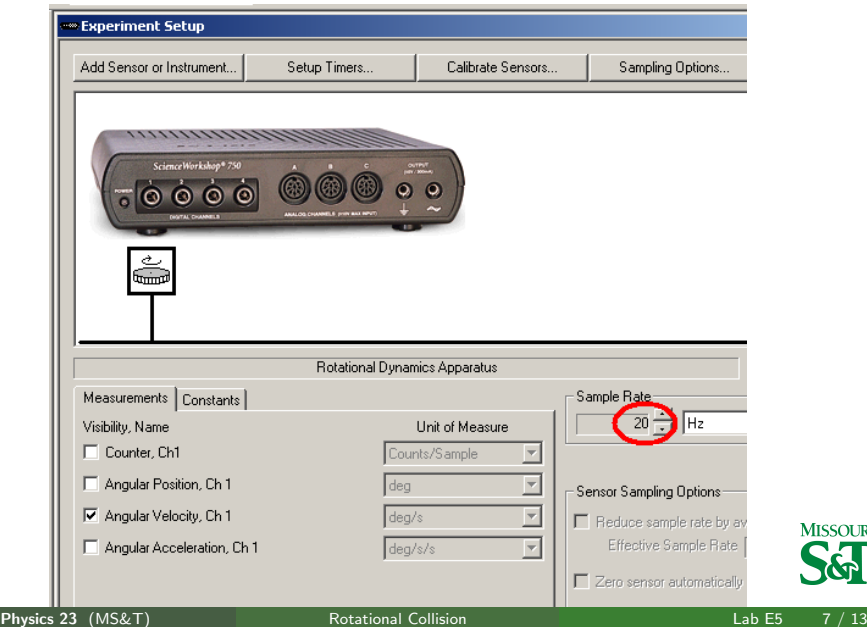

**MISSOURI** 

## Left click Channel 2

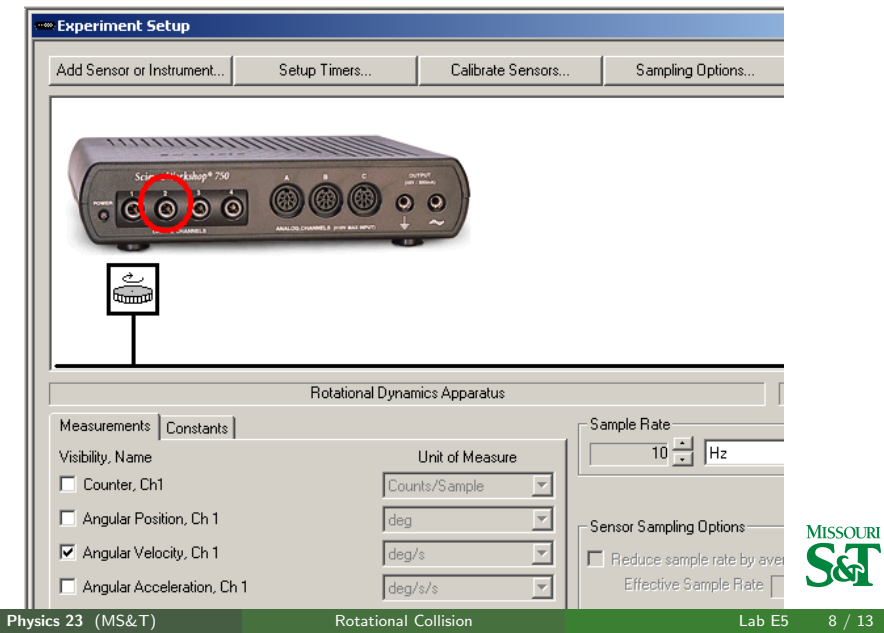

#### Add Rotational Dynamics

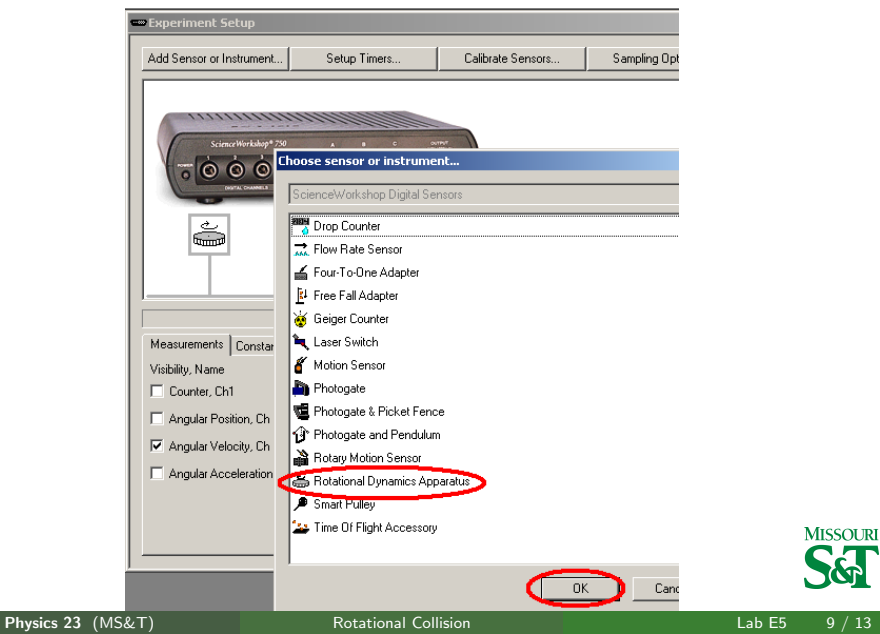

### Check Angular velocity

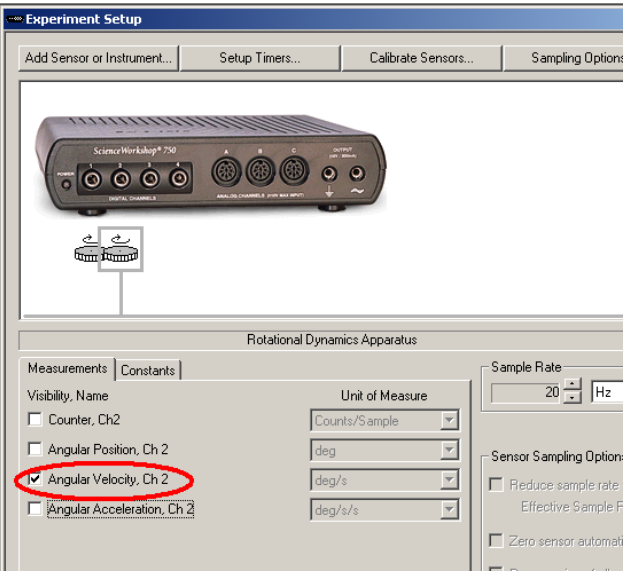

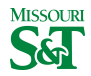

Physics 23 (MS&T) [Rotational Collision](#page-0-0) Rotational Collision Lab E5 10 / 13

### Drag Graph to both channels

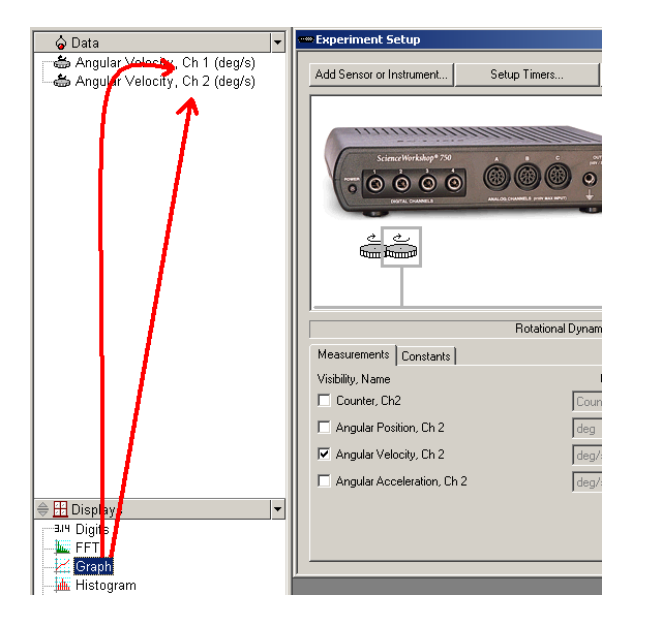

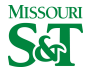

Physics 23 (MS&T) [Rotational Collision](#page-0-0) Lab E5 11 / 13

#### This creates one graph per channel

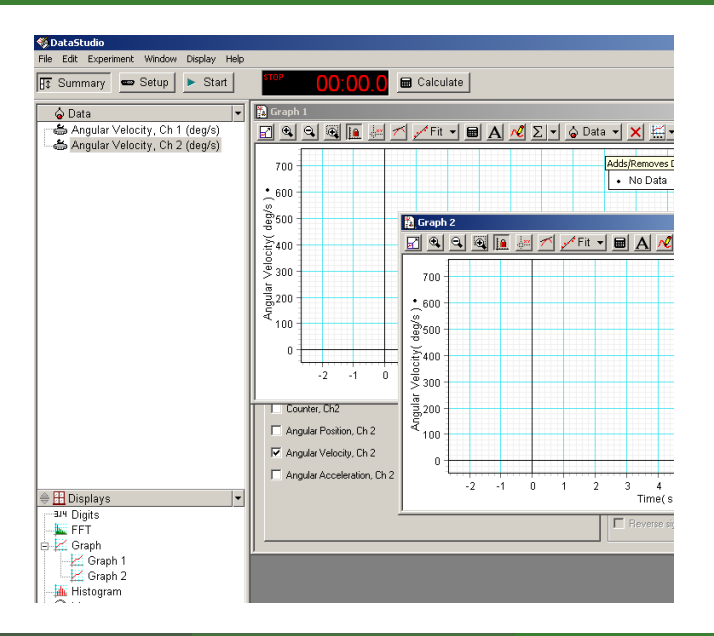

Physics 23 (MS&T) [Rotational Collision](#page-0-0) Lab E5 12 / 13

**MISSOURI** 

#### Determine which channel corresponds to which graph

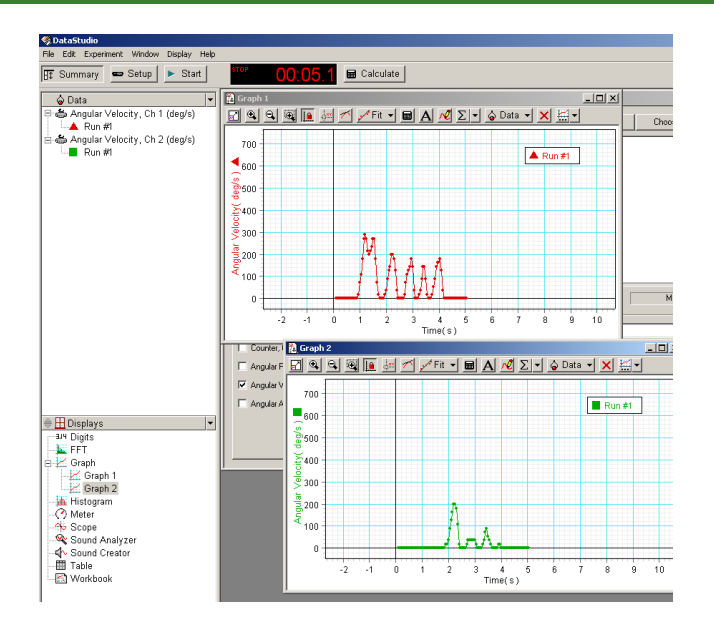

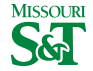

Physics 23 (MS&T) [Rotational Collision](#page-0-0) Rotational Collision Rotational Research Research Rotational Rotational Rotational Research Rotational Research Rotational Research Research Rotational Research Research Research Rese

<span id="page-12-0"></span>